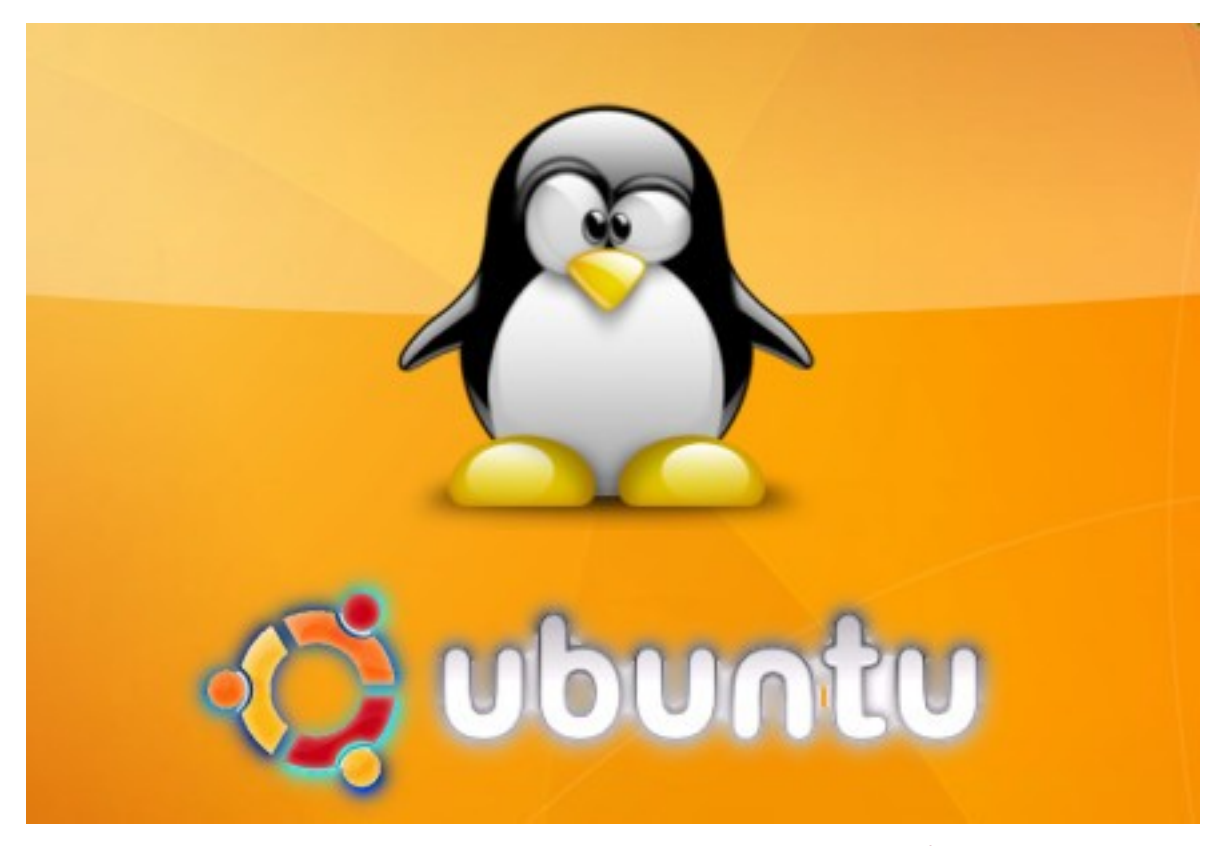

## تنصيب أبونتو سيرفر خطوة خطوة بالصور

# تركيب واجهة رسومية GUI

 $+$ 

## $(Howto Setup ubuntu server + GUI)$

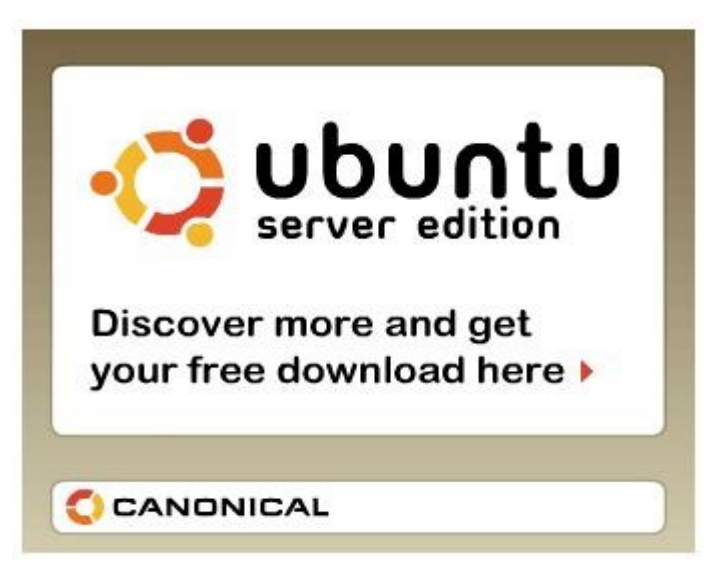

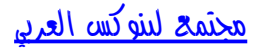

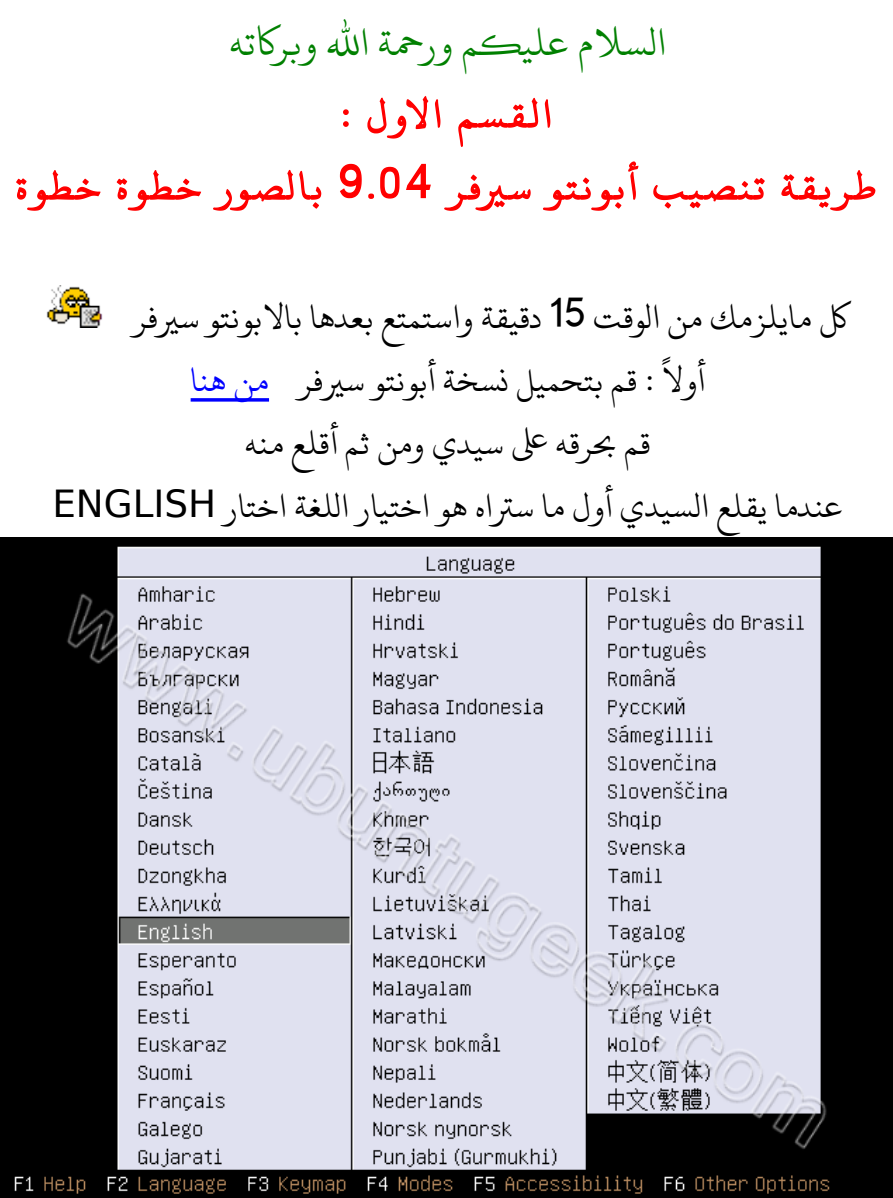

### INSTALL UBUNTU SERVER باختيار قم

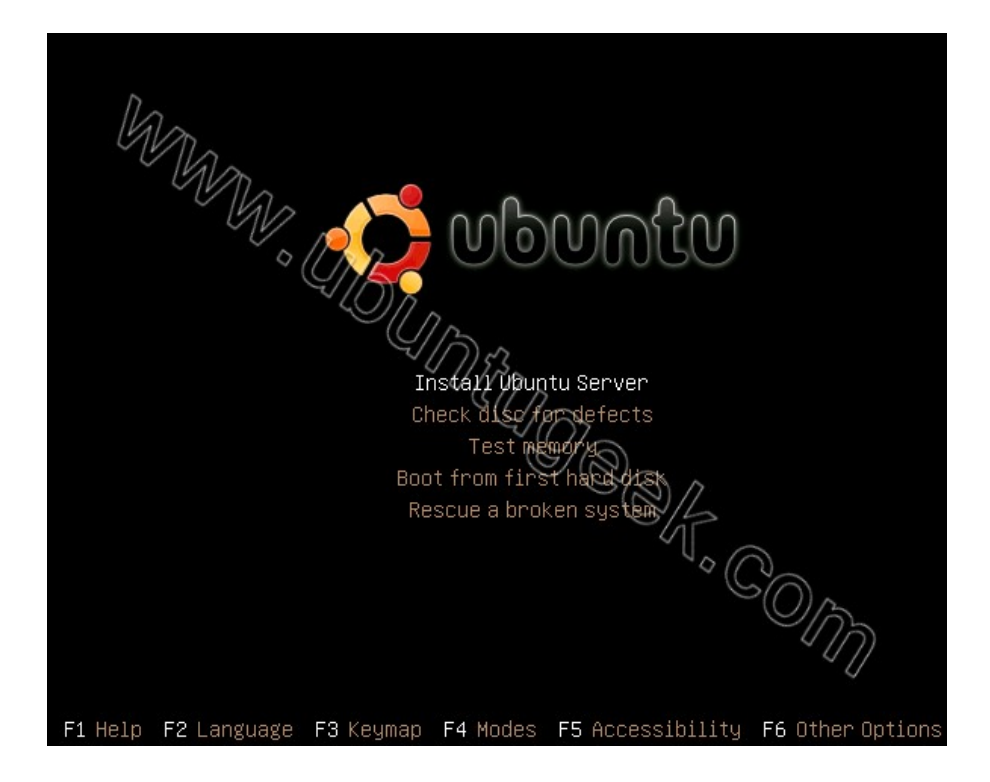

### قم بتحديد اللغة كما ف الصورة واضغط ENTER

#### $\dashv$  [!!] Choose language  $\vdash\vdash$ Please choose the language used for the installation process. This language will be the default language for the final system. Choose a language: C. - No localization Albanian// Shqip Arabic عز بي Euskara Basque Belarusian Беларуская  $\frac{2}{7}$  Bosanski Bosnian Bulgarian Български Datalan<br>Chinese (Simplified) - 中文(简体)<br>Chinese (Traditional) - 中文(繁體) Croatian a. Hrvatski Czech Čeština Danish Dansk Dutch Nederlands English inglis - Esperanto Esperanto <Go Back>

## قم بتحديد البلد واضغط enter

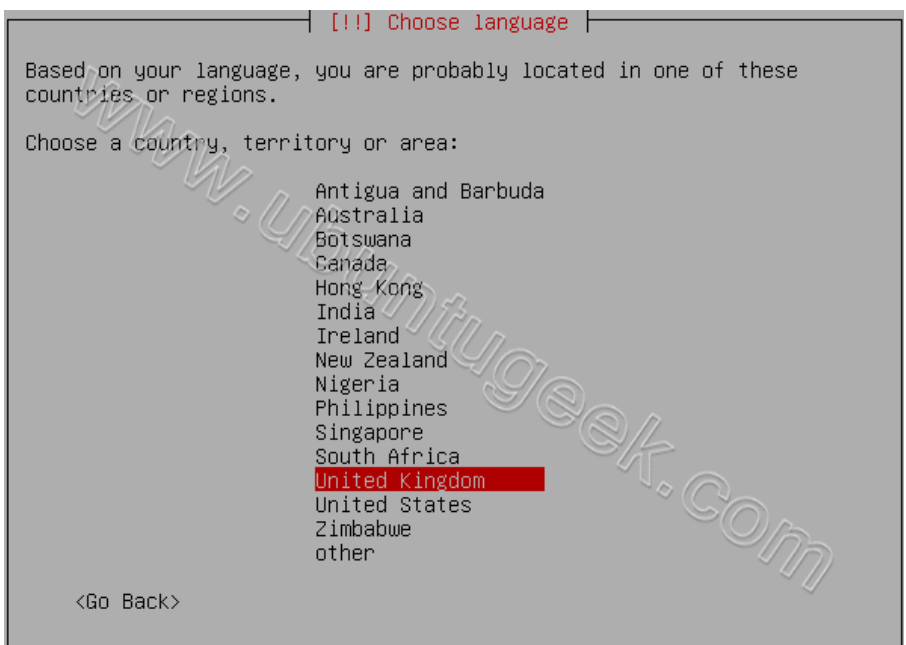

## إذا كنت تريد اختيار لوحة المفاتيح عن طريق الضغط على عدد من الازرار اضغط yes إذا أردت الختيار من القائمة اضغط no

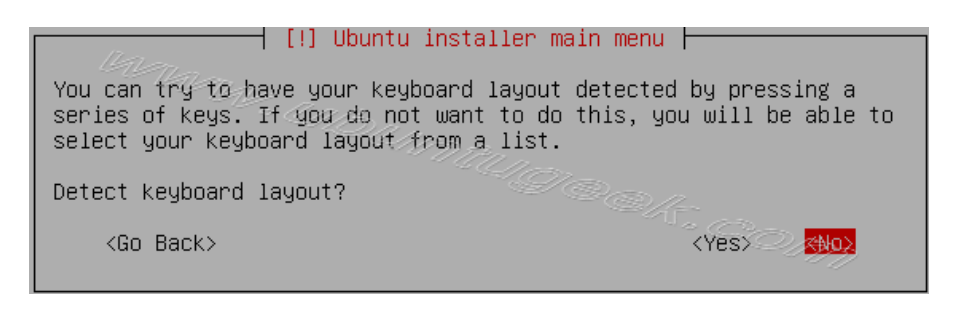

## قم باختيار النطقة للوحة الفاتيح من القائمة واضغط enter

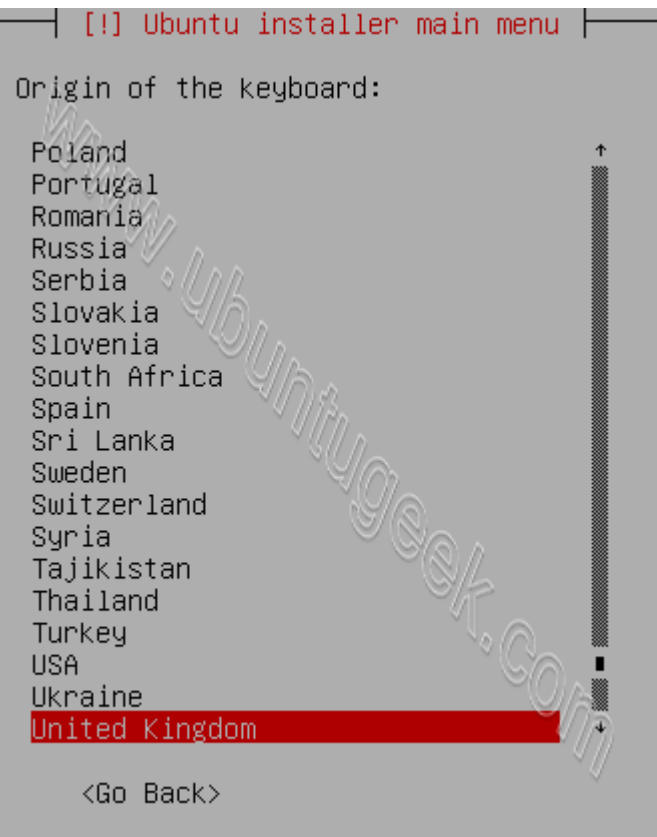

## قم باختيار لغة لوحة الفاتيح ونوعها

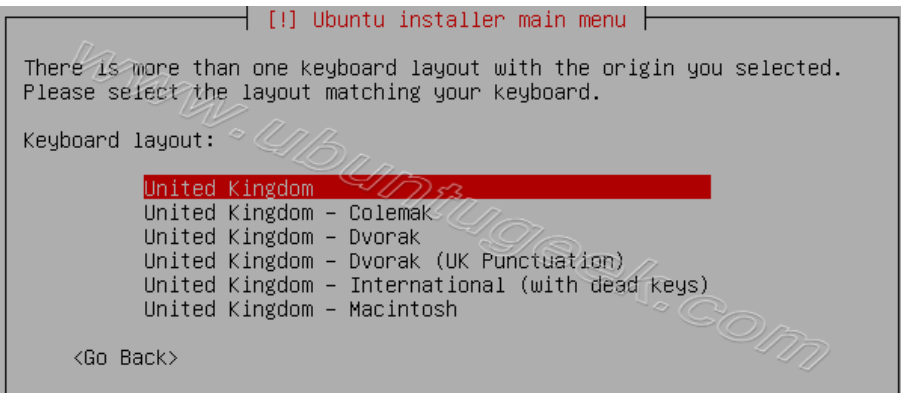

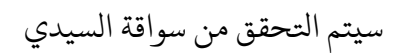

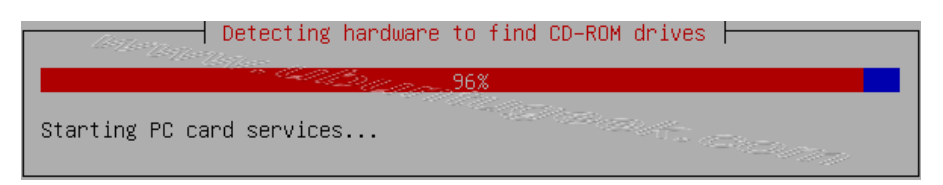

5 [مجتمع لينوكس العربي](http://www.linuxac.org/)

يتم تميل الكونات الضافية

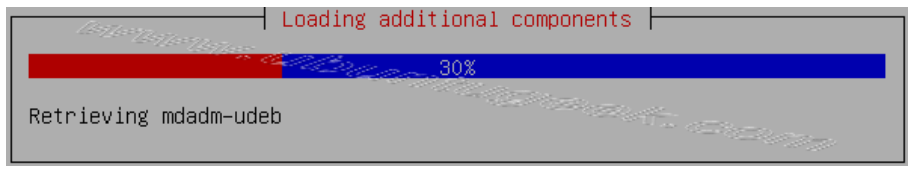

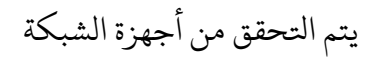

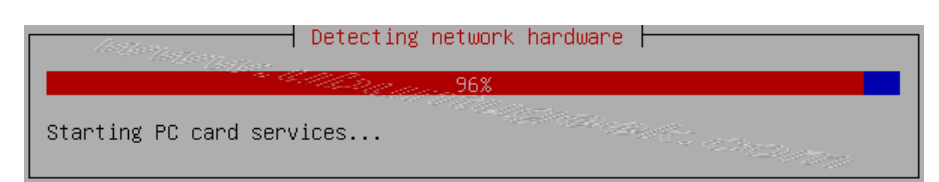

## يتم اعداد الشبكة مع DHCP إذا كان هناك على الشبكة DHCP

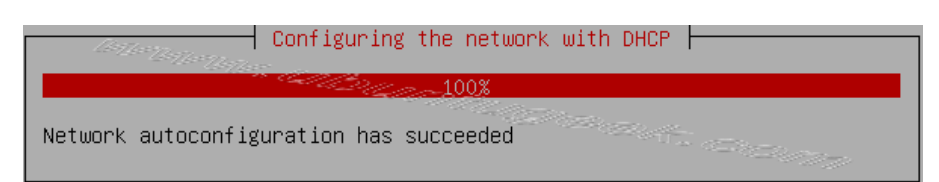

أدخل اسم السيرفر<br>| Configure the network |

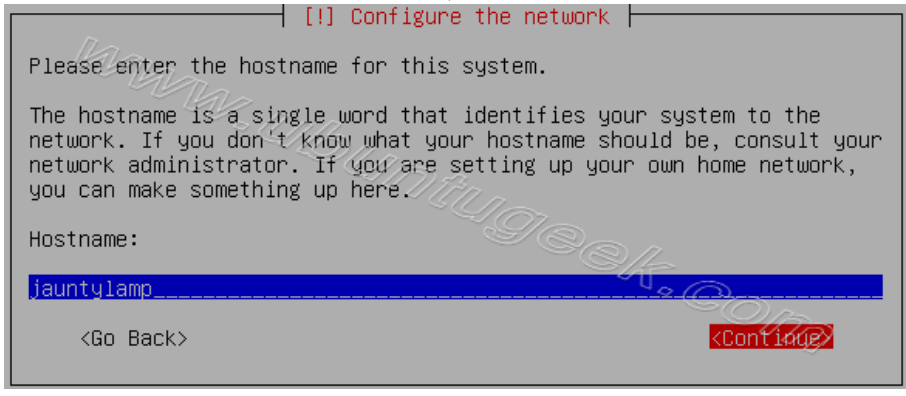

سيتم اعداد الساعة

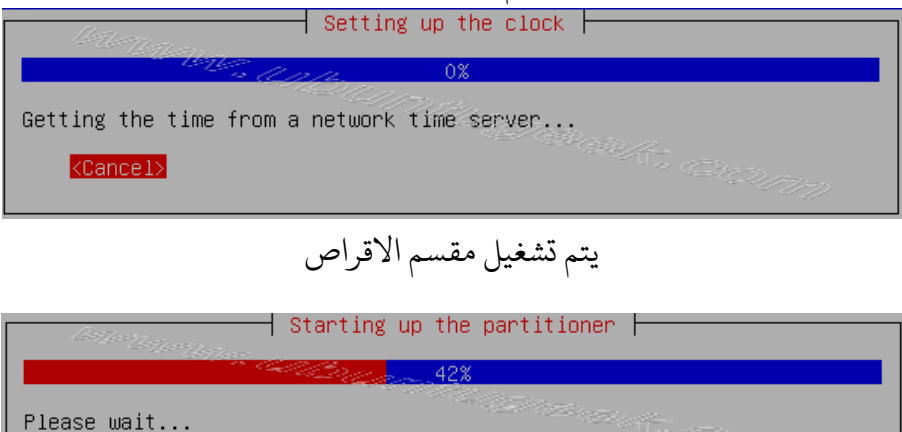

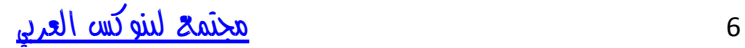

يجب عليك ان تقسم القرص الصلب الخاص بك, في هذا المثال أنا أخترت القرص الصلب بأكمله. لو أنت تحب عمل ذلك يدويا أختر الخيار اليدوى و اضغط موافق. كن متأكد انك صنعت مساحة لزء ال swap

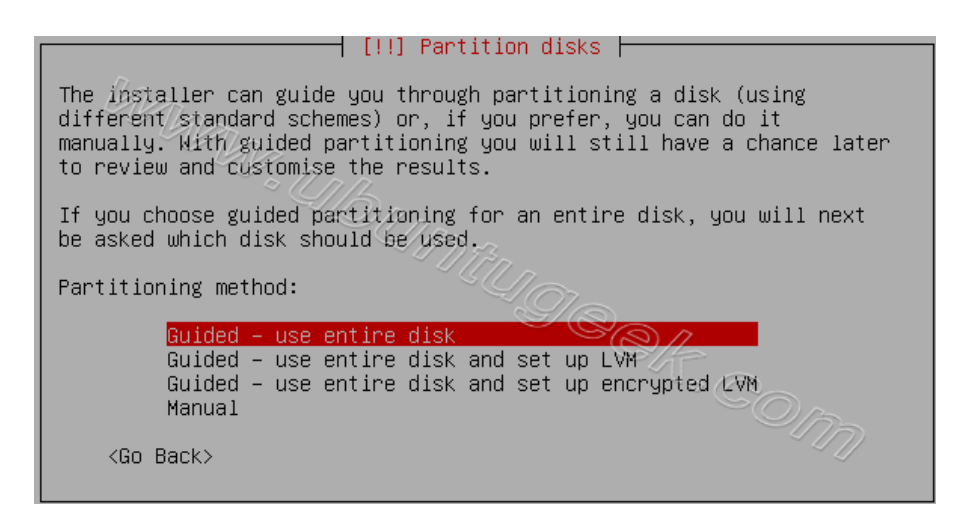

تأتي رسالة تحذير بأنك ستفقد بياناتك التي على القرص

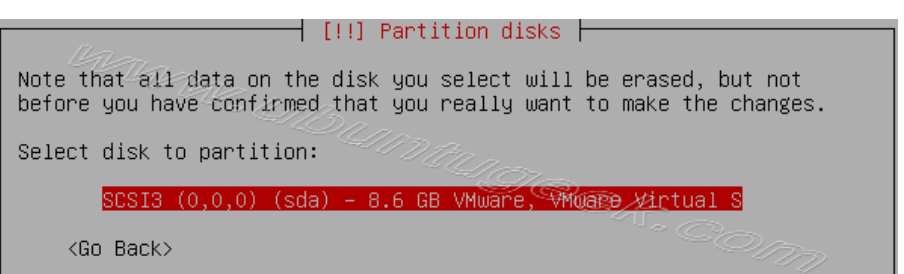

سيتم كتابة التغيرات الجديدة إلى القرص اختر yes واضغط enter

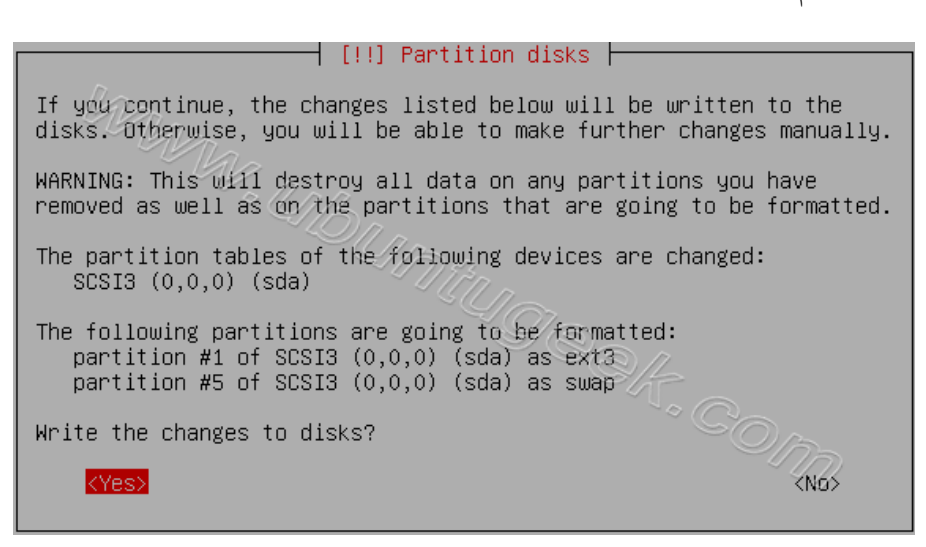

#### يتم الان انشاء نظام الملفات 2xt3

 $\overline{\phantom{a}}$  Partitions formatting  $\overline{\phantom{a}}$ 

Creating ext3 file system for / in partition #1 of SCSI3  $(0,0,0)$  $(sda) \ldots$ 

يتم الن تنصيب الظام

 $\dashv$  Installing the base system  $\vdash$ 

Preparing linux-image-2.6.28-11-server

ادخل اسم الستخدم الكمل

 $\dashv$  [!!] Set up users and passwords  $\vdash$ 

A user account will be created for you to use instead of the root account for non-administrative activities.

Please enter the real hame of this user. This information will be used for instance as default origin for emails sent by this user as<br>well as any program which displays or uses the user's real name. Your full name is a reasonable choice.

Full name for the new user:

 $\langle$ Go Back $\rangle$ 

ruchi\_

ادخل اسم الستخدم

<Continue>

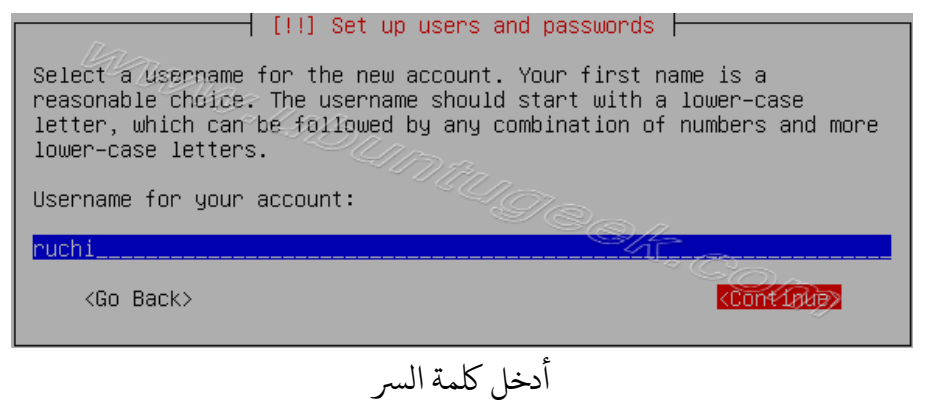

 $\dagger$  [!!] Set up users and passwords  $\dagger$ A good password will contain a mixture of letters, numbers and punctuation and should be changed at regular intervals. Choose a password for the new user: **жжжжжж** *Continue>* <Go Back>

8 [مجتمع لينوكس العربي](http://www.linuxac.org/)

#### أعد كتابة كمة الس

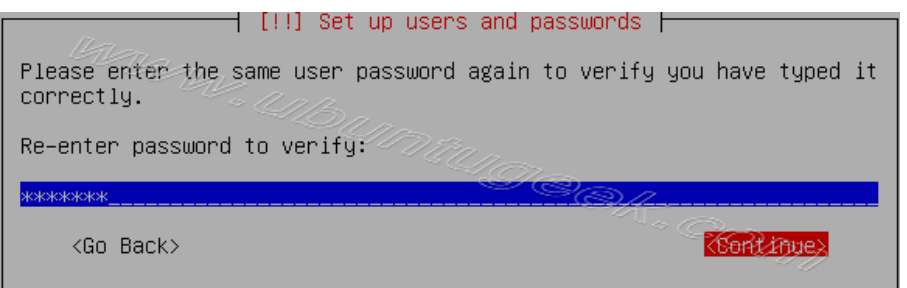

#### اذا قمت بادخال كمة س ضعيفة ستظهر لك هذه الرسالة

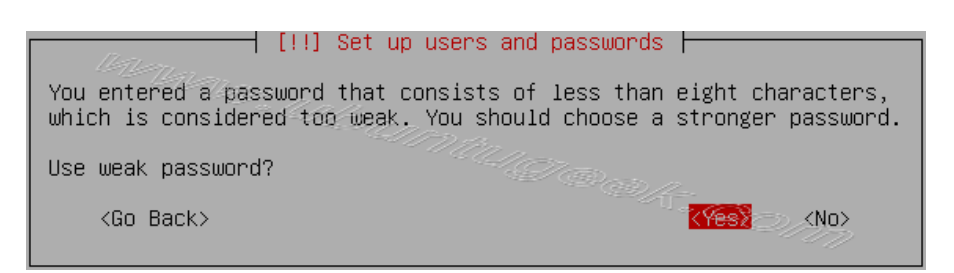

#### إذا كنت تريد اعداد تشفي الجل الاص بك اخت yes اضغط ع enter

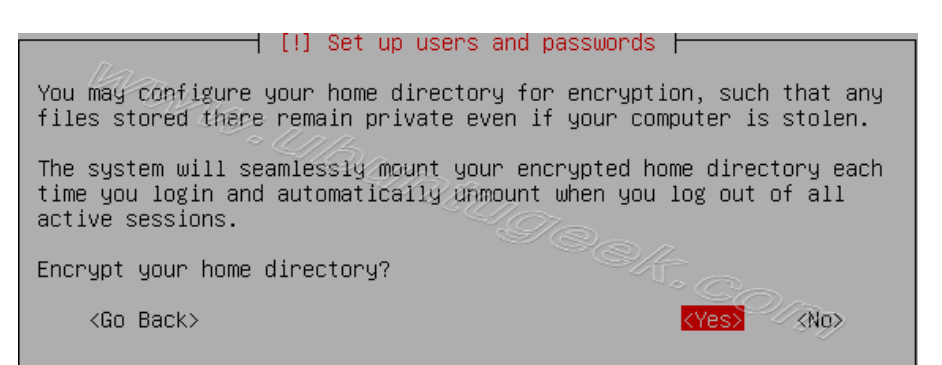

#### اعداد مدير الزم اخت continue واضغط enter

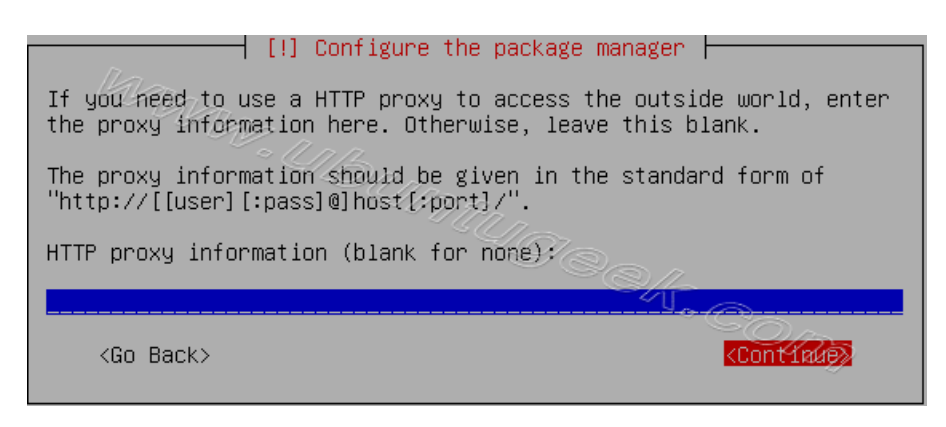

Configuring package mirror this will be related to your country option

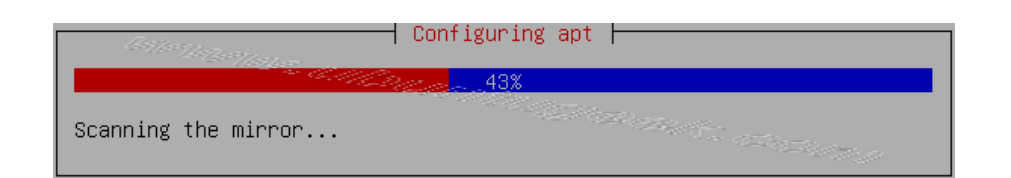

#### اخت كيفية اعداد الحديثات اللقائية واضغط enter

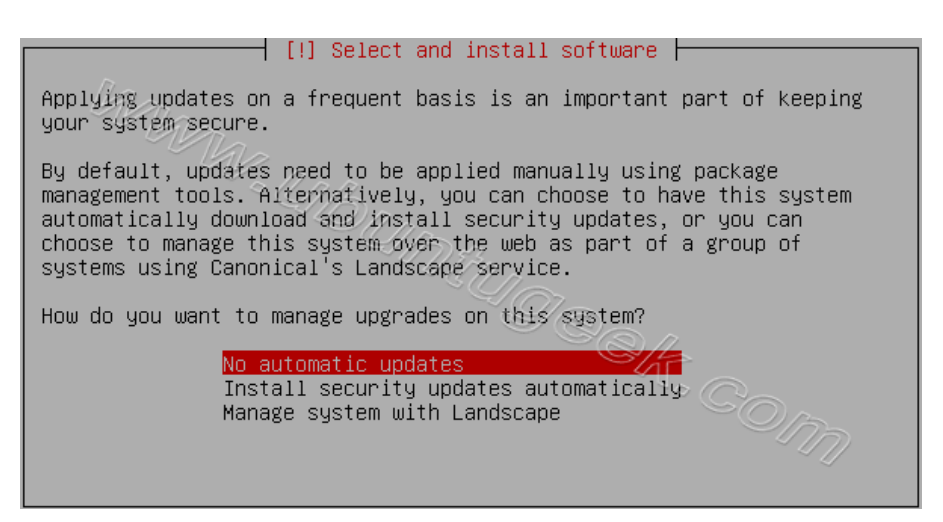

الن سيبدأ بتكيب البامج وعليك ان تتار السيفر هنا اختت lampp

إذا أردت تثبيت الحزم بشكل منفصل اختار Manual package selection ( وهذه جديدة في أبونتو 9.04 )

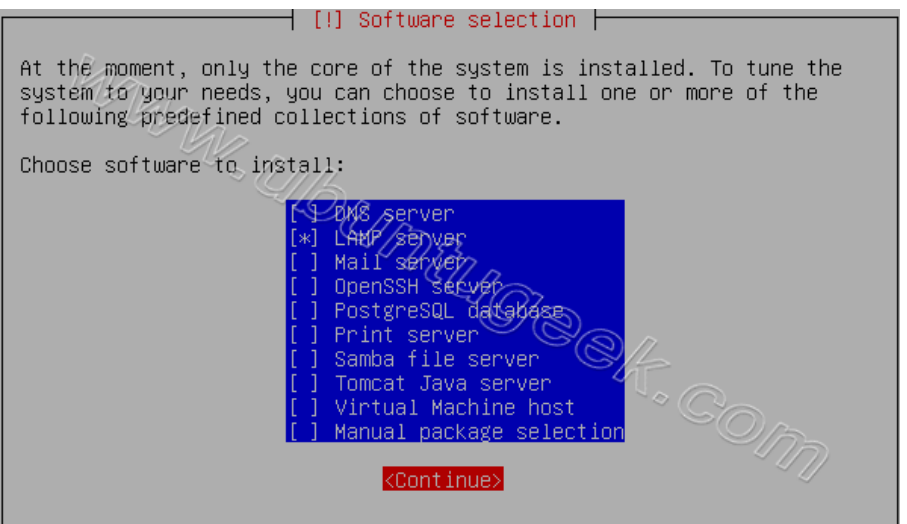

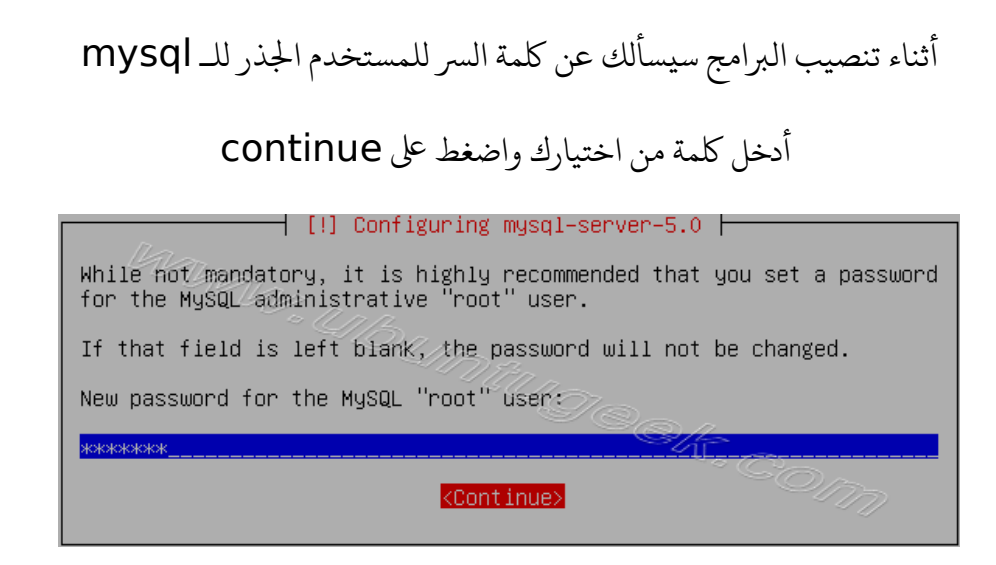

#### أعد ادخال الكلمة مرة أخرى واضغط على continue

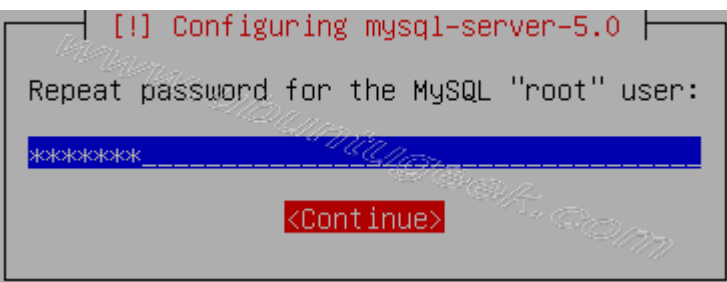

يتابع تنصيب البامج

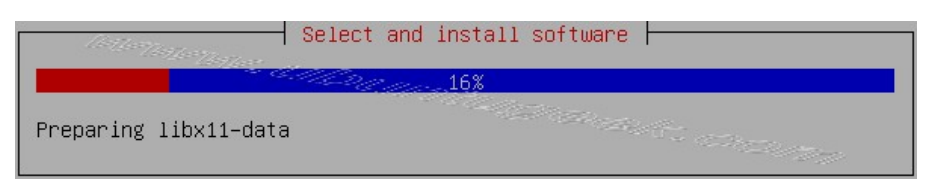

#### يتم تنصيب ممل القلع grub

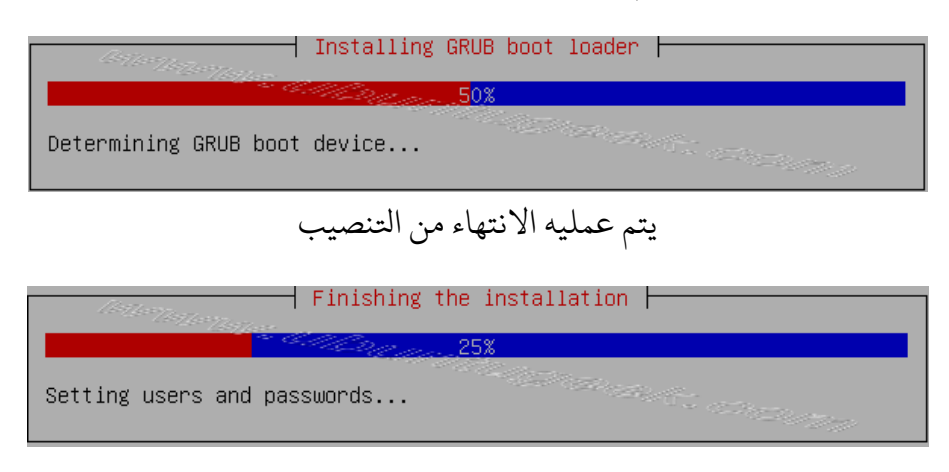

تمت عملية النصيب

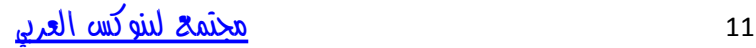

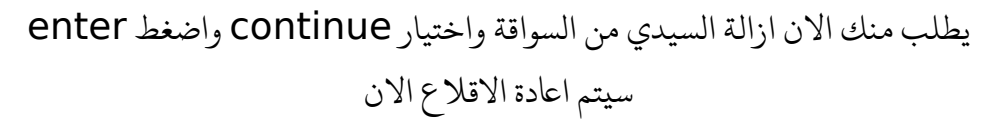

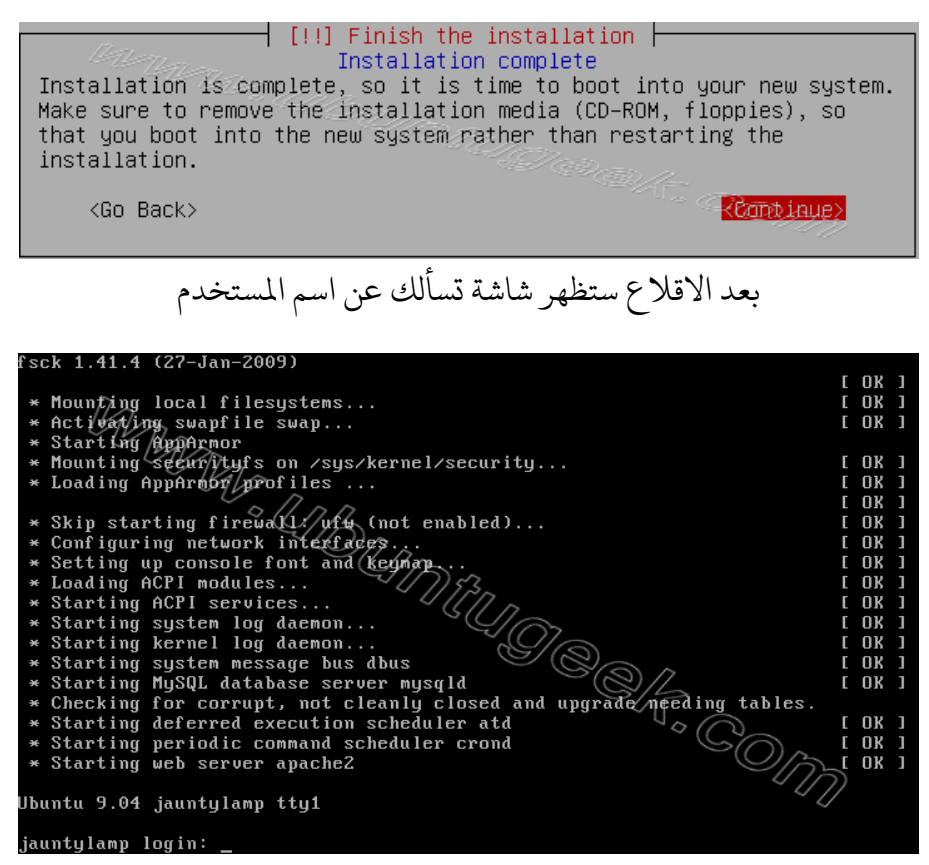

تم تركيب الابونتو سيرفر

وهي جاهزة لتركيب البرامج التي تدعم (apache,mysql and php )

واحدة من الميزات الجديدة بعد الدخول إلى النظام يعرض لك مغلومات عن حالة النظام مثل العالج - الاكرة - القرص الصلب - swap

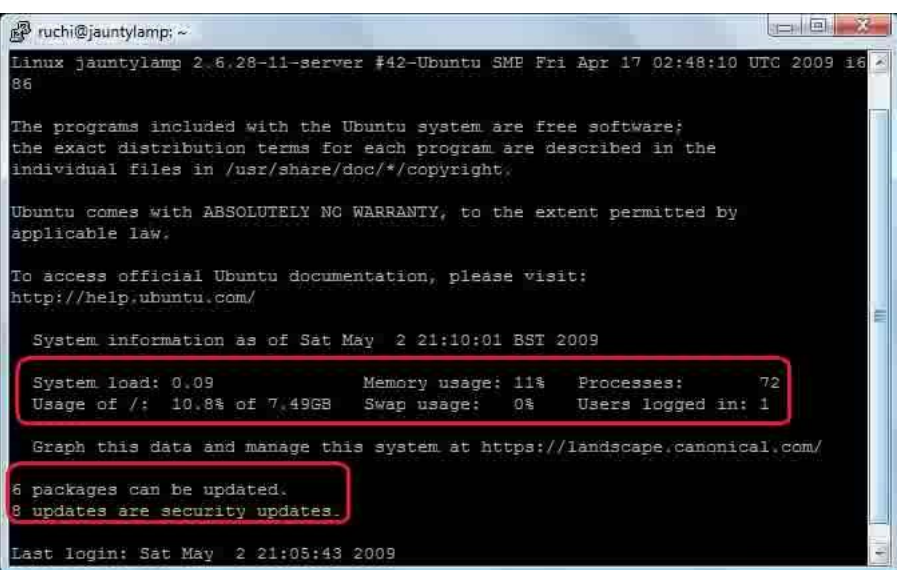

12 [مجتمع لينوكس العربي](http://www.linuxac.org/)

#### اعداد عنوان **ip Static**

إذا أرت تنصيب مرر nano استخدم المر الال

#### sudo apt-get install nano

مثبت الابونتو قام باعداد الشبكة على نظامك من خلال dhcp

الان سنقوم بتغير static ip

عن طريق تحرير

etc/network/interfaces/

بهذا المر

#### sudo nano /etc/network/interfaces

ف هذا الثال سوف استخدم عنوان اليب 172.19.0.10

The primary network interface # auto eth0 iface eth0 inet static address 172.19.0.10 netmask 255.255.255.0 network 172.19.0.0 broadcast 172.19.0.255 gateway 172.19.0.1

الأن سنحتاج إلى أعادة تشغيل خدمات الشبكة بالامر التالي

sudo /etc/init.d/networking restart

نتاج لعداد سيفر dns بشك يدوي إذا لم نستخدم dhcp عن طريق تحرير الملف resolv.conf

بهذا المر

sudo nano /etc/resolv.conf

عليك أن تضيف شيئا مثل هذا الحث

nameserver xxx.xxx.xxx.xxx

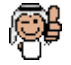

تم بمد ال الن استمتعوا مع أبونتو سيفر 9.04

ملحظة : لقد استبدلت مرر نصوص **vim** بالحرر **nano** وذلك لسهوله وسعته و لغلق مرر **nano** وحفظ العديلت نضغط + **x ctrl** ثم نضغط **y**

ā

## القسم الان : طريقة اضافة الواجهة الرسومية **GUI** للبونتو سيفر

ملاحظة: هذه الطريقة لمن هو مبتدئ في السيرفرات أو ليس على دراية كافية بسطر الاوامر

بامكنك تنصيب الواجهة الرسومية عن طريق هذين اليارين: 1 - تنصيب واجهة سطح الكتب -2 تنصيب webmin

> الشح -1 تنصيب واجهة سطح الكتب

في البداية يجب التأكد من تفعيل مستودعات Universe - multiverse

عن طريق تحرير الملف التالي

etc/apt/sources.list/

نتابع الن استخدام سطر الوامر نكتب الامر التالي

sudo apt-get install ubuntu-desktop

هذا المر سيقوم بتنصيب واجهة غنوم إذا كنت لترغب بتنصيب الضافات مع واجهة سطح الكتب مثل برنامج البريد الالكتروني - الاوبن أوفيس - ........ استخدم الامر التالي

sudo aptitude install --no-install-recommends ubuntu-desktop

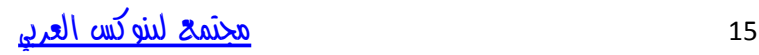

إذا كنت تريد واجهة خفيفة نصب واجهة XFCE استخدام الأمر التالي

sudo apt-get install xubuntu-desktop

إذا كنت تريد تنصيب واجهة KDE استخدم المر الال sudo apt-get install kubuntu-desktop

-2 تنصيب **WEBMIN**

هو عبارة عن تطبيق ويب بامكنك استخدامه عن طريق متصفح الويب يمكنك من اعداد حسابت الستخدمي , dns apache,ومشاركة اللفات وأكث من ذلك بإمكانك تنصيب webmin كواجهة ويب للسيرفر لاعداد apache و ftp server و ftp وغيرهم

> - اعداد الظام انت بحاجة لتنصيب محموعة من الحزم باستخدام الامر التالي

sudo aptitude install perl libnet-ssleay-perl openssl libauthen-pam-perl libpa m-runtime libio-pty-perl libmd5-perl

ونقوم بتحميل أخر أصدار من webmin عن طريق سطر الاوامر باستخدام الامر التالي أو [من هنا](http://www.webmin.com/download.html)

wget http://prdownloads.sourceforge.net/webadmin/webmin\_1.470\_all.deb

أصبحت لينا الزمة ونقوم بتنصيبها عن طريق هذا المر

sudo dpkg -i webmin\_1.470 all deb

بهذا نكون قد أتممنا تنصيبها

## استخدام **apt** لنصيب **webmin**

إذا أحببت أن يقوم مدير الزم apt يتنصيب وتديث webmin عليك بتحرير ملف SOUrces.list باستخدام هذا الامر

#### sudo nano /etc/apt/sources.list

ونضيف هذا السطر

deb http://download.webmin.com/download/repository sarge contrib

الن سنضيف مفتاح GPG لذا الستودع باستخدام هذا المر

wget http://www.webmin.com/jcameron-key.asc

sudo apt-key add jcameron-key.asc

بامكننا الن تنصيب webmin باستخدام هذه الوامر

sudo apt-get update

sudo apt-get install webmin

وجيع التطلبات سيتم حلها تلقائيا

أبونتو لتسمح بالخول كمستخدم جذر ولكن يمكنك استخدام sudo لنفيذ الوامر بصلحيات الستخدم الذر

webmin ستسمح ل شخص يستخدم sudo بالخول بكامل صلحيات الستخدم الذر

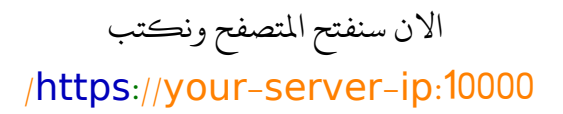

ستظهر نافذه مشابه لذه

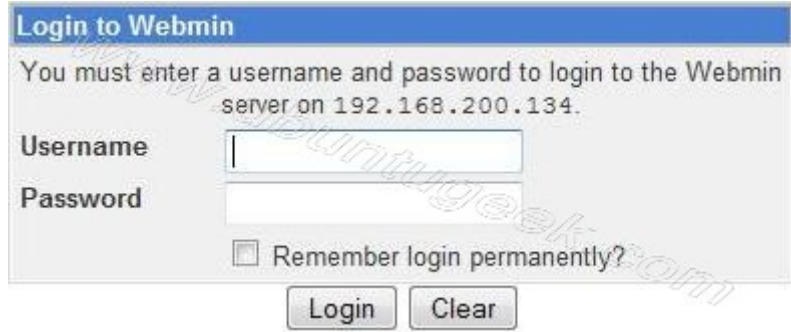

بعد الخول إذا كنت تريد اعداد , mysql apache عليك النقر على servers على الجانب الايسر من القائمة وستخبرك أنه هناك العديد من السيرفرات جاهزة للاعداد

وهذه سهلة جدا لاعداد الكثير من السيرفرات

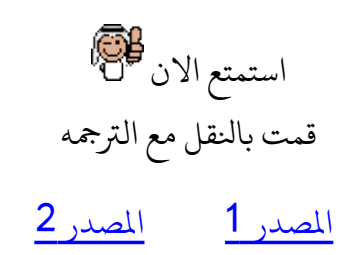

كل الشكر لصديقي العزيز <mark>[qmemo](http://www.linuxac.org/forum/linuxac/17010/members/qmemo.html)</mark> الذي ساعد في تحسين هذا الشرح

مناقشة الموضوع على هذا الرابط [من هنا](http://www.linuxac.org/forum/linuxac32/thread25124.html)

الكاتب : <mark>lord-zk</mark>

لتنسونا من دعوة صالة تم بحمد لله €